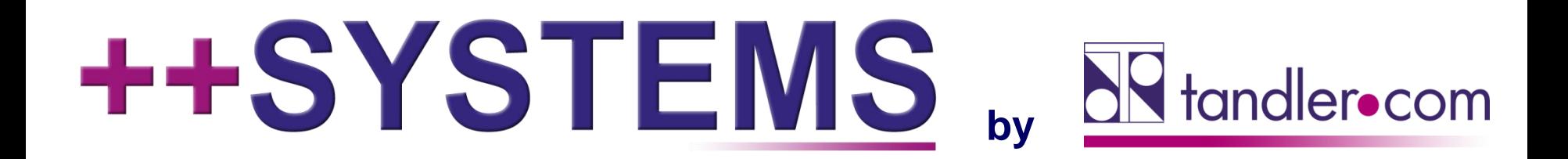

### **Leitfaden Starkregen / Risikomanagement BW (LUBW)**

**Webinar 29.05.2019, 10:00 Uhr**

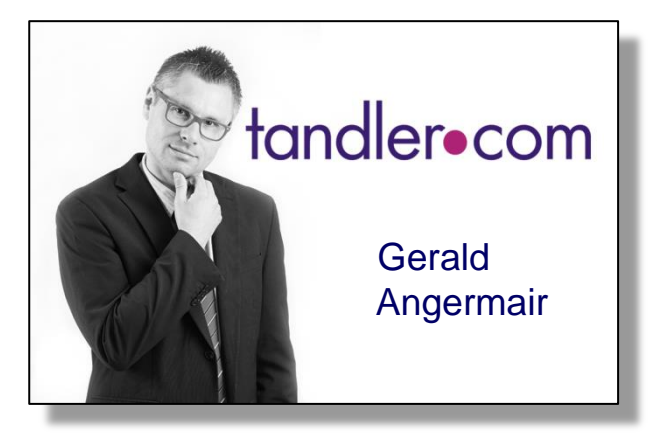

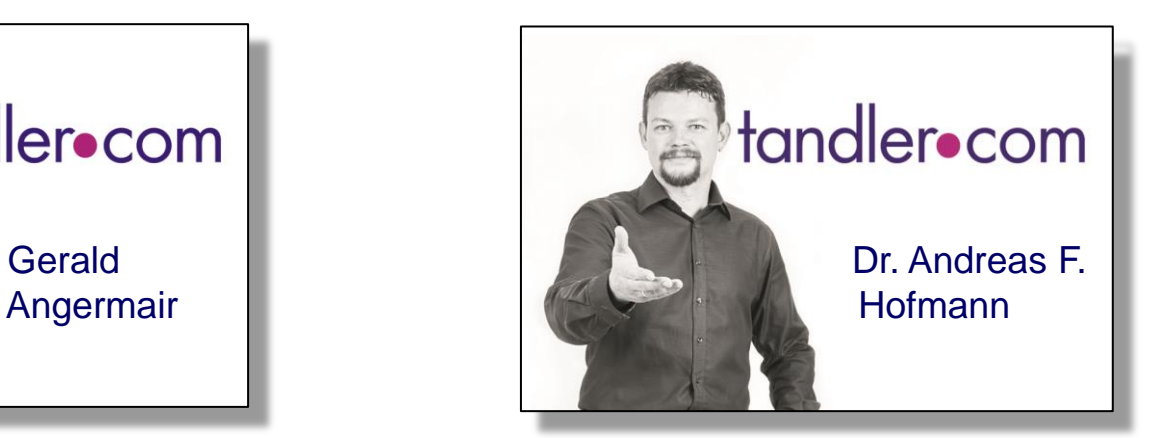

### IT services for water innovation

tandler.com GmbH | Am Griesberg 25-27 | D-84172 Buch am Erlbach | Tel. +49 8709 940-47 | andreas.hofmann@tandler.com

#### tandler•com

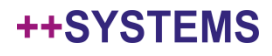

### ++SYSTEMS und der "Leitfaden Starkregen" des LUBW

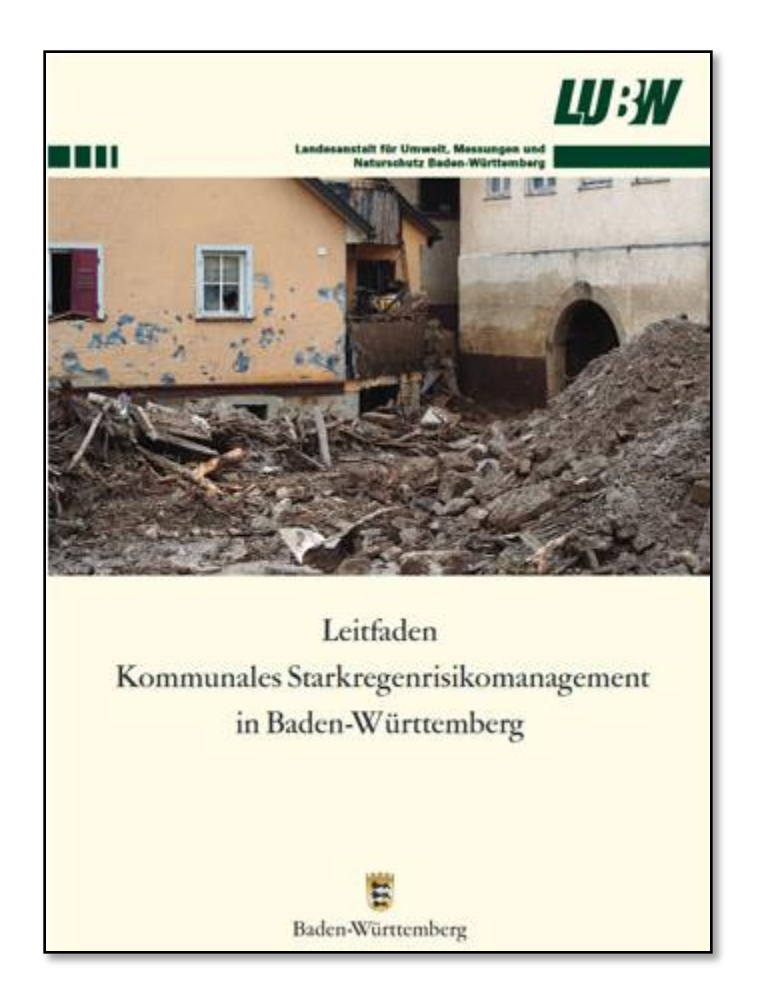

#### tandler•com

# ++SYSTEMS

tandler•com

## Modellierung und Beregnung von Häusern

- Geländemodell (DGM): Häuser werden nicht speziell behandelt, da nicht vorhanden.
- Oberflächenmodell (DOM): Häuser mit ihren "tatsächlichen" Geometrien modellieren: sehr **aufwändig**!
- ++SYSTEMS Ansatz: Modellierung mit Bruchkanten
	- Gute Abbildung der Wirklichkeit bei moderatem Modellierungsaufwand => empfohlen
	- Probleme wenn Häuser direkt beregnet werden:
		- Instabilitäten
		- Wasserstände IN Häusern
	- Abhilfe durch die Annahme: auf ein "Haus" fallender Regen wird **flächengewichtet gleichmäßig** auf angrenzende Dreiecke verteilt: "Randverteilung"
	- Die Umsetzung dieser Annahme ist in ++SYSTEMS auf verschiedene Arten möglich:
		- Permanent (für OAK Daten)
		- Transient, nur für die Berechnung (für OAK Daten und Regenkurven)

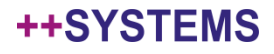

# ++SYSTEMS

tandler•com

- HydTERRAIN in FileGDB: proprietäres ESRI Format: kein direkter Export
- FileGDB Export manuell:
	- Punkte als SHAPE exportieren

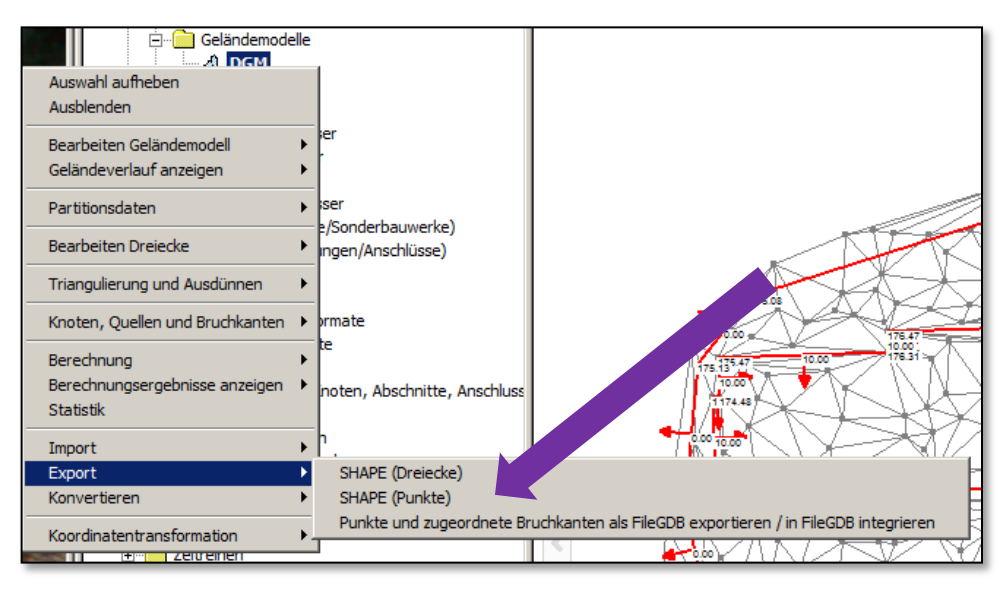

#### tandler•com

- HydTERRAIN in FileGDB: proprietäres ESRI Format: kein direkter Export
- FileGDB Export manuell:
	- Punkte als SHAPE exportieren
	- Alle relevanten Bruchkanten als SHAPE exportieren

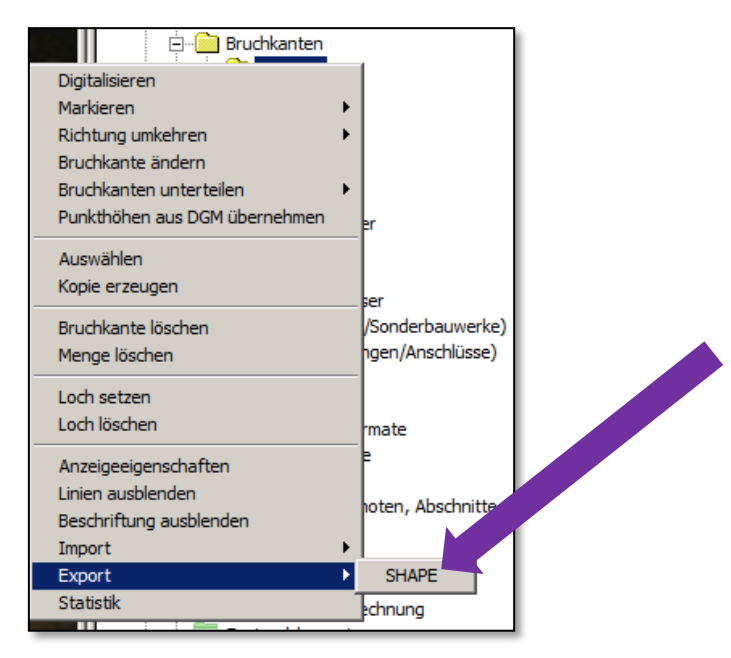

#### tandler•com

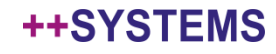

- HydTERRAIN in FileGDB: proprietäres ESRI Format: kein direkter Export
- FileGDB Export manuell:
	- Punkte als SHAPE exportieren
	- Alle relevanten Bruchkanten als SHAPE exportieren
	- Alle entstandenen SHAPE Dateien nacheinander in FileGDB integrieren

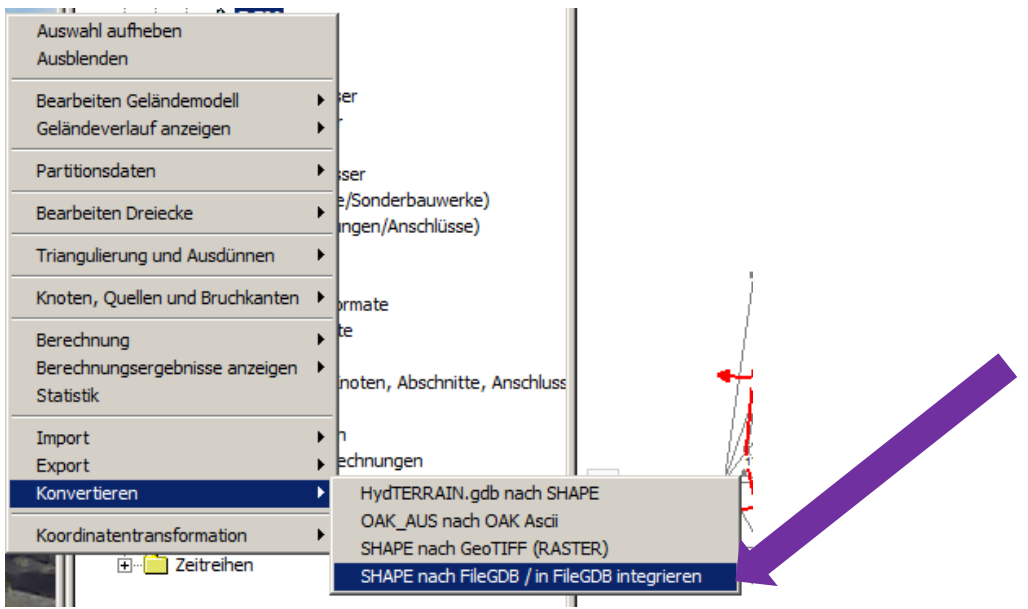

#### tandler•com

- HydTERRAIN in FileGDB: proprietäres ESRI Format: kein direkter Export
- FileGDB Export manuell:
	- Punkte als SHAPE exportieren
	- Alle relevanten Bruchkanten als SHAPE exportieren
	- Alle entstandenen SHAPE Dateien nacheinander in FileGDB integrieren
- FileGDB Export direkt:

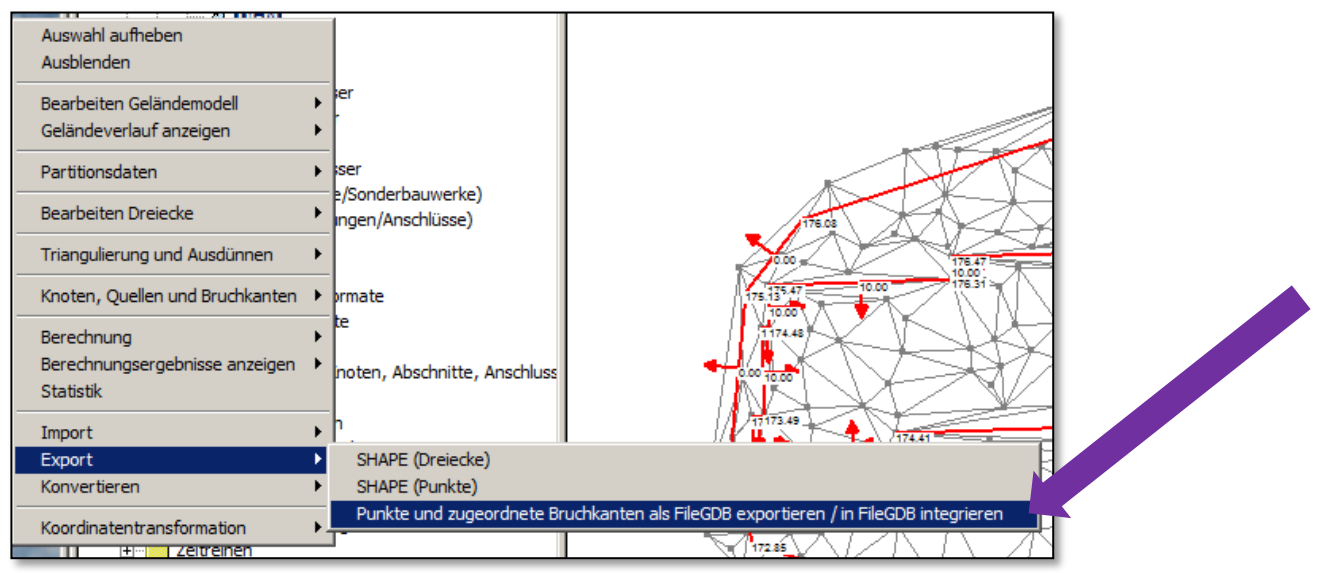

#### tandler•com

# ++SYSTEMS

tandler•com

## Risikoobjekte - Vorbereitungen

- Abbilden Risikoobjekte als "Schächte" / Knoten
	- Manuelles Setzen der Schächte
	- Attribut "*Risikoobjekt* = 1" muss gesetzt werden
	- Position der Schächte ergibt Koordinaten des Objektes
	- Ausdehnung des Risikoobjektes
		- Punktförmig (keine weiteren Angaben)
		- **Attribut** "*Suchradius = x* ": Kreisförmig um Mittelpunkt mit x m Radius
		- Schachtumrisse möglich (aber vom LUBW nicht akzeptiert)
	- Über das freie Attribut "*Minimaler Wasserstand=y* " (y in Metern) kann der minimal zu berücksichtigende Wasserstand angegeben werden.
	- Setzen weiterer relevanter ATTRIBUTE (siehe Liste Leitfaden Anhang 1c): z.B. RIOBJART, ID, AGS, WSP\_HQ10, CHRKTR\_UGEF, CHRKTR\_SCHAPO, Bild1, Bild2, Bild3
- Vorbereiten der einzelnen Lastfälle in unterschiedlichen Geländemodellen:
	- Die Geländemodelle müssen die **Präfixe** AUS\_U, AUS\_V, SEL\_U, SEL\_V und EXT\_V tragen, der restliche Teil des Namens ist nicht relevant. (SEL: selten, AUS: aussergewöhnlich, EXT: extrem; U: unverschlammt, V: verschlammt – U: optional, V: gefordert)
	- Die Geländemodelle müssen **berechnet** sein (also **Wasserstände**  enthalten).

## Risikoobjekte – Analyse der DGM

- Nach Anwählen der Exportfunktion wird eine **Analyse der Geländemodelle** durchgeführt:
	- Die Geländemodelle müssen **berechnet** sein (also **Wasserstände** enthalten).
	- Aus den entsprechenden Geländemodellen werden die **Überflutungstiefen** ermittelt (mittlere maximale GeoCPM Wasserstände) und folgende Attribute geschrieben: *UT\_AUS\_U, UT\_AUS\_V, UT\_EXT\_V, UT\_SEL\_U, UT\_SEL\_V*. Die Werte werden flächengewichtet über die Dreiecke mit einem Wasserstand über "Minimaler Wasserstand" gemittelt.
	- Genauso werden die **mittleren Geländehöhen** (m ü. NN, flächengewichtet über alle dem Risikoobjekt zugeordneten Dreiecke gemittelt) berechnet und im Attribut *GELAENDE* abgelegt.

## Risikoobjekte - Export

- Nach Ende der Analyse wird der Anwender aufgefordert, einen **Shape Dateinamen** anzugeben (auch im FileGDB Fall wird zunächst ein Shape Export durchgeführt)
- Nach der Auswahl des Shape-Dateinamens, erscheit der gewohnte **Shape-Export Dialog**. Hier können (direkt oder über eine **Eigenschaftsliste**), die Attribute *UT\_AUS\_U, UT\_AUS\_V, UT\_EXT\_V, UT\_SEL\_U, UT\_SEL\_V* und *GELAENDE* mit den gewünschten Nachkommastellen (nicht als Text), **sowie alle anderen Attribute gemäß Anhang 1c des Leitfadens** angewählt werden.
- Wurde die Option "als SHAPE" gewählt, ist der **Export jetzt beendet**.
- Wurde die Option "als FileGDB / in FileGDB integrieren" gewählt, muss jetzt ein **Verzeichnis für den FileGDB Export** ausgewählt werden.
	- Wird ein **vorhandenes FileGDB** ausgewählt (Endung des Verzeichnisses ".gdb") wird in dieses exportiert,
	- ansonsten wird ein neues FileGDB im gewählten Verzeichnis angelegt und die Shape Exports werden eingespielt.

# ++SYSTEMS

tandler•com

## Vielen Dank für Ihre Aufmerksamkeit!

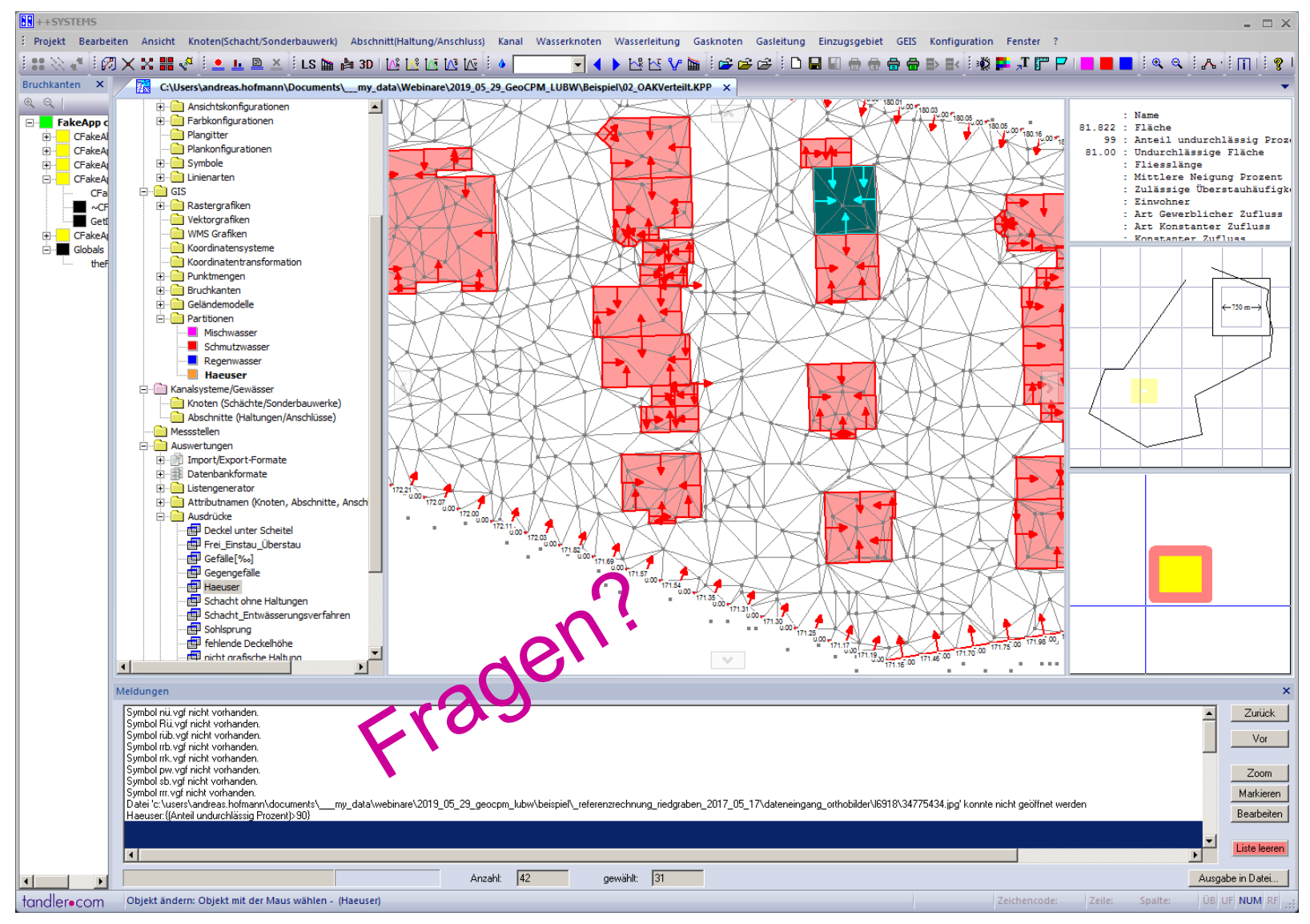

#### tandler•com